# Nikon

# **Aggiornamento del firmware per fotocamere mirrorless, obiettivi NIKKOR Z e accessori compatibili**

*– Mac –*

Grazie per aver scelto un prodotto Nikon. Questa guida descrive come aggiornare il firmware per fotocamere mirrorless Nikon, obiettivi NIKKOR Z e accessori compatibili, quali unità flash e adattatori baionetta. *Se non siete sicuri di poter effettuare l'aggiornamento autonomanente, richiedete l'intervento ad un rappresentante autorizzato Nikon.*

**Consultare il manuale fornito in dotazione con il prodotto Nikon per le informazioni sull'uso.**

#### **Importante**

In caso di interruzione dell'alimentazione, o se si utilizzano i comandi durante l'aggiornamento, la fotocamera potrebbe venire danneggiata. Durante l'aggiornamento, evitare assolutamente di rimuovere le schede di memoria, scollegare l'alimentazione o utilizzare il prodotto. Se l'aggiornamento non viene completato correttamente e il prodotto diventa inutilizzabile, farlo esaminare presso un rappresentante autorizzato Nikon.

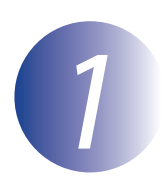

### *1* **Preparazione**

Per eseguire l'aggiornamento, è necessario disporre di quanto segue:

- La fotocamera Nikon (una Z 7 è utilizzata qui a scopo illustrativo; se si sta aggiornando il firmware per un obiettivo o un altro accessorio, innestarlo sulla fotocamera prima di procedere)
- Un computer e un lettore di card compatibile con il tipo di card di memoria utilizzata nella fotocamera
- Una delle seguenti fonti di alimentazione per la fotocamera:
	- Un adattatore CA
	- Una batteria ricaricabile agli ioni di litio completamente carica di un tipo supportato dalla fotocamera
- Una card di memoria approvata da Nikon formattata nella fotocamera (tutti i dati presenti nella card di memoria saranno eliminati al momento della formattazione; prima di formattare la card salvare sul computer o su un altro dispositivo i dati che si desidera conservare)
- Il manuale della fotocamera e qualsiasi altro prodotto per il quale si sta eseguendo l'aggiornamento

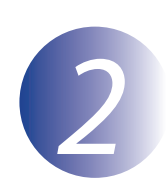

## *2* **Controllare la versione firmware in uso**

I menu visualizzati dalla propria fotocamera possono essere diversi da quelli riportati nel presente documento.

*1* Accendere la fotocamera. Se si sta eseguendo l'aggiornamento del firmware dell'unità flash, accendere anche l'unità flash.

Premere il pulsante **MENU** della fotocamera per visualizzare i menu.

*3* Selezionare **Versione firmware** nel menu impostazioni.

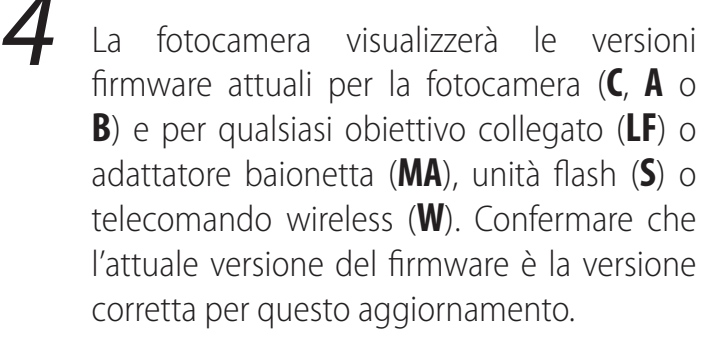

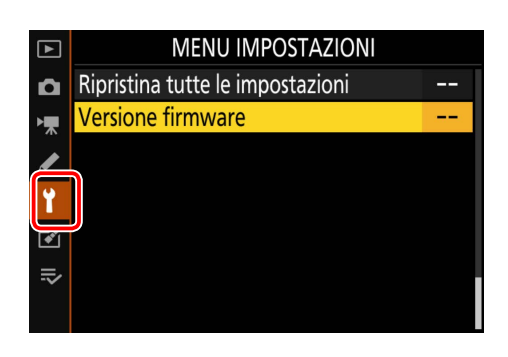

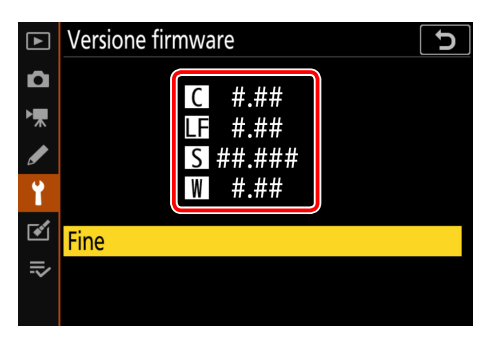

"#.##" indica la versione del firmware.

*5* Tornare al menu impostazioni e spegnere la fotocamera.

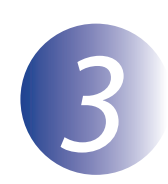

### *3* **Scaricare ed estrarre il nuovo firmware**

Dopo aver letto il contratto di licenza dell'utente finale sul sito di scaricamento, selezionare **Accetto** e fare clic su **Scaricare** per scaricare il file "F-XXXX-V####M.dmg", dove "XXXX" è il nome della fotocamera e "####" la versione firmware. Quando lo scaricamento è completo, sul desktop verrà visualizzata un'immagine del disco contenente il file e la cartella elencati di seguito:

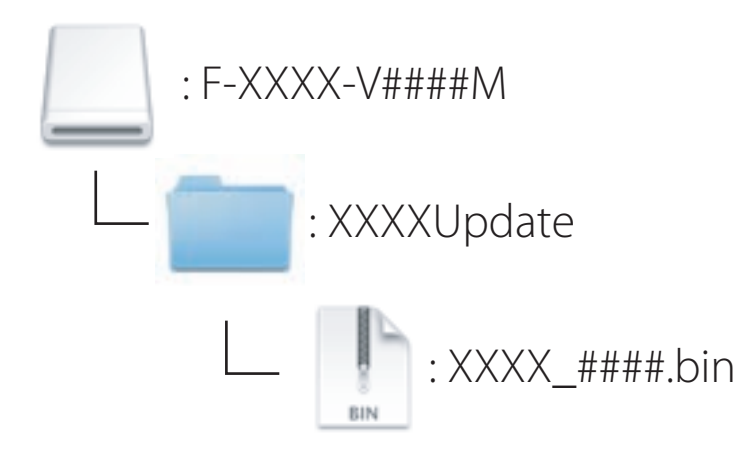

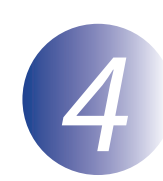

# *4* **Copiare il firmware nella memory card**

Il firmware può essere copiato nella card di memoria della fotocamera usando un computer e un lettore di card.

*1* Inserire una card di memoria formattata nel lettore di card. Se un'applicazione come Nikon Transfer 2 viene avviato automaticamente, uscire dall'applicazione prima di procedere.

*2* Sul desktop verrà visualizzata un'unità disco. Copiare il file ".bin" dalla cartella di aggiornamento a questo disco rimovibile. Quando la copia è completa, confermare che il volume della fotocamera contiene il file ".bin".

#### **Importante**

Assicurarsi di copiare il file ".bin" nella directory principale della card di memoria. Il nuovo firmware non verrà riconosciuto dalla fotocamera se posizionato in una sottocartella della directory principale o se la card contiene più di un file di aggiornamento del firmware.

*3* Rimuovere il volume della fotocamera dal sistema ed espellere la card di memoria dal lettore di card.

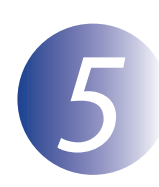

#### *5* **Aggiornare il firmware**

Si noti che, in base al modello della fotocamera, le finestre di dialogo e i messaggi visualizzati durante l'aggiornamento potrebbero essere diversi da quelli illustrati qui. Prima di aggiornare il firmware per un obiettivo o un altro accessorio, accertarsi che l'accessorio sia innestato sulla fotocamera prima di procedere.

Durante l'aggiornamento, non:

- Rimuovere la memory card
- Spegnere il dispositivo
- Azionare i comandi del dispositivo
- Montare o rimuovere gli obiettivi o altri accessori
- Collegare o scollegare l'alimentatore di rete
- Rimuovere la batteria
- Sottoporre il dispositivo a forte rumore elettromagnetico

Le azioni sopra riportate potrebbero rendere inutilizzabile il dispositivo.

*1* Inserire la memory card contenente il firmware nello slot per memory card della fotocamera.

*2* Accendere la fotocamera. Se si sta eseguendo l'aggiornamento del firmware dell'unità flash, accendere anche l'unità flash.

Premere il pulsante **MENU** della fotocamera per visualizzare i menu.

*4* Selezionare **Versione firmware** nel menu impostazioni.

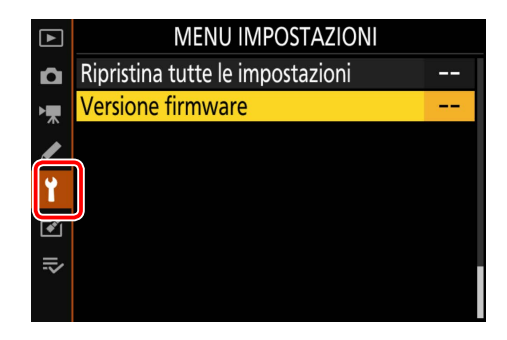

*5* Sarà visualizzata la versione firmware in uso. Evidenziare **Aggiornamento** e premere **OK**.

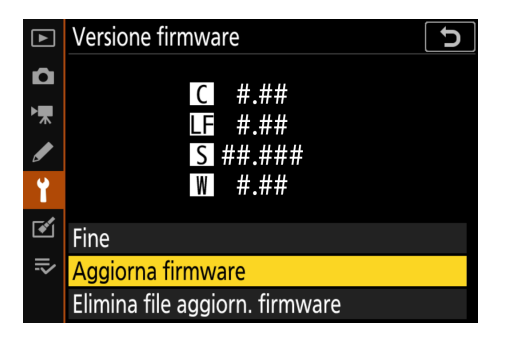

*6* Viene visualizzato un dialogo di aggiornamento firmware. Selezionare **Sì**.

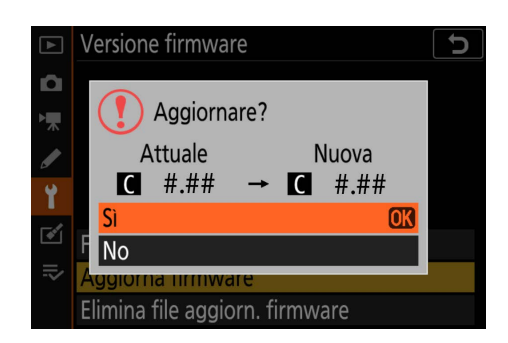

*7* L'aggiornamento ha inizio. Osservare le istruzioni su schermo durante l'aggiornamento.

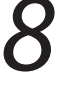

*8* Verificare che l'aggiornamento sia stato eseguito correttamente.

- 8-1. Spegnere la fotocamera e rimuovere la memory card.
- 8-2. Verificare la versione del firmware della fotocamera o dell'accessorio come descritto allo step 2, "Controllare la versione firmware in uso".
- 8-3. La fotocamera visualizzerà le versioni firmware per la fotocamera (**C**, **A** o **B**) e per qualsiasi obiettivo collegato (**LF**) o adattatore baionetta (**MA**), unità flash (**S**) o telecomando wireless (**W**). Se viene visualizzata la nuova versione, l'aggiornamento è stato eseguito correttamente.

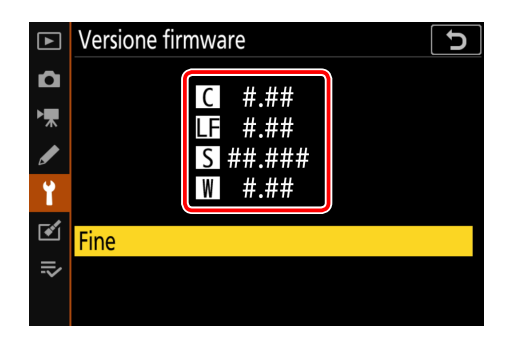

"#.##" indica la versione del firmware.

Se l'aggiornamento non è stato possibile, contattate un centro di assistenza Nikon autorizzato.

#### *9* **Formattare la memory card nella fotocamera. Per eseguire ulteriori aggiornamenti, tornare al Punto 3.**

Con questo ci conclude l'aggiornamento del firmware.